# **User Manual**

#### **Raritan Computer Inc.**

400 Cottontail Lane Somerset, NJ 08873 USA Tel. 1-732-764-8886 Fax. 1-732-764-8887 E-mail: sales@raritan.com http://www.raritan.com/

#### **Raritan Computer Japan, Inc.**

4th Flr. Shinkawa NS Building 1-26-2 Shin-kawa, Chuo-ku Tokyo 104-0033 Japan Tel. 81-03-3523-5991 Fax. 81-03-3523-5992 E-mail: sales@raritan.co.jp http://www.raritan.co.jp

#### **Raritan Computer France**

120 Rue Jean Jaures 93200 Levallois-Perret France Tel. 33-14-756-2039 Fax. 33-14-756-2061 E-mail: sales.france@raritan.com http://www.raritan.fr

#### **Raritan Computer U.K. Ltd.**

36 Great St. Helen's London EC3A 6AP United Kingdom Tel. 44 20 7614 7700 Fax. 44 20 7614 7701 E-mail: sales.uk@raritan.com http://www.raritan.com

#### **Raritan Computer Europe, B.V.**

Eglantierbaan 16 2908 LV Capelle aan den IJssel The Netherlands Tel. 31-10-284-4040 Fax. 31-10-284-4049 E-mail: sales.europe@raritan.com http://www.raritan.com/

#### **Raritan Computer Taiwan, Inc.**

5F, 121, Lane 235, Pao-Chiao Rd., Hsin Tien Taipei Hsien Taiwan, ROC Tel. 886-2-8919-1333 Fax. 886-2-8919-1338 E-mail: sales.asia@raritan.com http://www.raritan.com.tw

#### **Raritan Computer Deutschland GmbH**

Lichstraße 2 D-45127 Essen Germany Tel. 49-201-747-9820 Fax. 49-201-747-9850 E-mail: sales.germany@raritan.com http://www.raritan.de

#### **Shanghai Representative Office of**

**Raritan Computer, Inc.**  RM 17E Cross Region Plaza 899 Lingling Road Shanghai China 2000030 Tel. 86-21-5425-2499 Fax. 86-21-5425-3992 E-mail: sales.china@raritan.com http://www.raritan.com.cn/

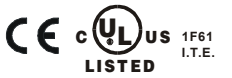

Copyright ©2005 Raritan Computer, Inc. USTIP-0C-E June 2005 255-31-0006

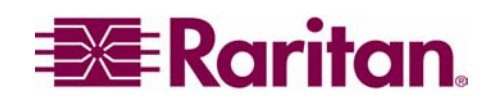

Download from Www.Somanuals.com. All Manuals Search And Download.

# **FCC Information**

This equipment has been tested and found to comply with the limits for a Class A digital device, pursuant to Part 15 of the FCC Rules. These limits are designed to provide reasonable protection against harmful interference in a commercial installation. This equipment generates, uses, and can radiate radio frequency energy and if not installed and used in accordance with the instructions, may cause harmful interference to radio communications. Operation of this equipment in a residential environment may cause harmful interference.

# **Trademark Information**

Product names mentioned in this document are trademarks or registered trademarks of their respective companies. UST-IP, Paragon, MasterConsole MX<sup>4</sup>, MasterConsole II, MasterConsole, and their respective logos are trademarks or registered trademarks of Raritan Computer, Inc. PS/2, RS/6000, and PC/AT are registered trademarks of International Business Machines Corporation. Sun is a registered trademark of Sun Microsystems. Microsoft and Windows are registered trademarks of Microsoft Corporation. All other marks are the property of their respective owners.

# **Japanese Approvals**

この装置は、情報処理装置等電波障害自主規制協議会(VCCI) の基準 に基づくクラスA情報技術装置です。この装置を家庭環境で使用すると電波 妨害を引き起こすことがあります。この場合には使用者が適切な対策を講ず るよう要求されることがあります。

*For assistance in the U.S., please contact the Raritan Technical Support Team by telephone (732) 764-8886, by fax (732) 764-8887, or e-mail us at tech@raritan.com. Ask for Technical Support – Monday through Friday, 8:00am to 8:00pm, EST.* 

*For assistance outside the U.S., please contact your regional Raritan office.*

### **Login**

- The default UST-IP login user name is **admin**, and the default password is **raritan**. This user has administrative privileges.
- Passwords are case sensitive and must be entered in the exact case combination in which they were created.
- The default password **raritan** must be entered entirely in lowercase letters.
- To ensure security, change the default password as soon as possible.

### **Default IP Address**

• UST-IP ships with the default IP address of 192.168.0.192

### **Firmware**

• This manual applies to UST-IP Firmware v4.1 and above.

# **Contents**

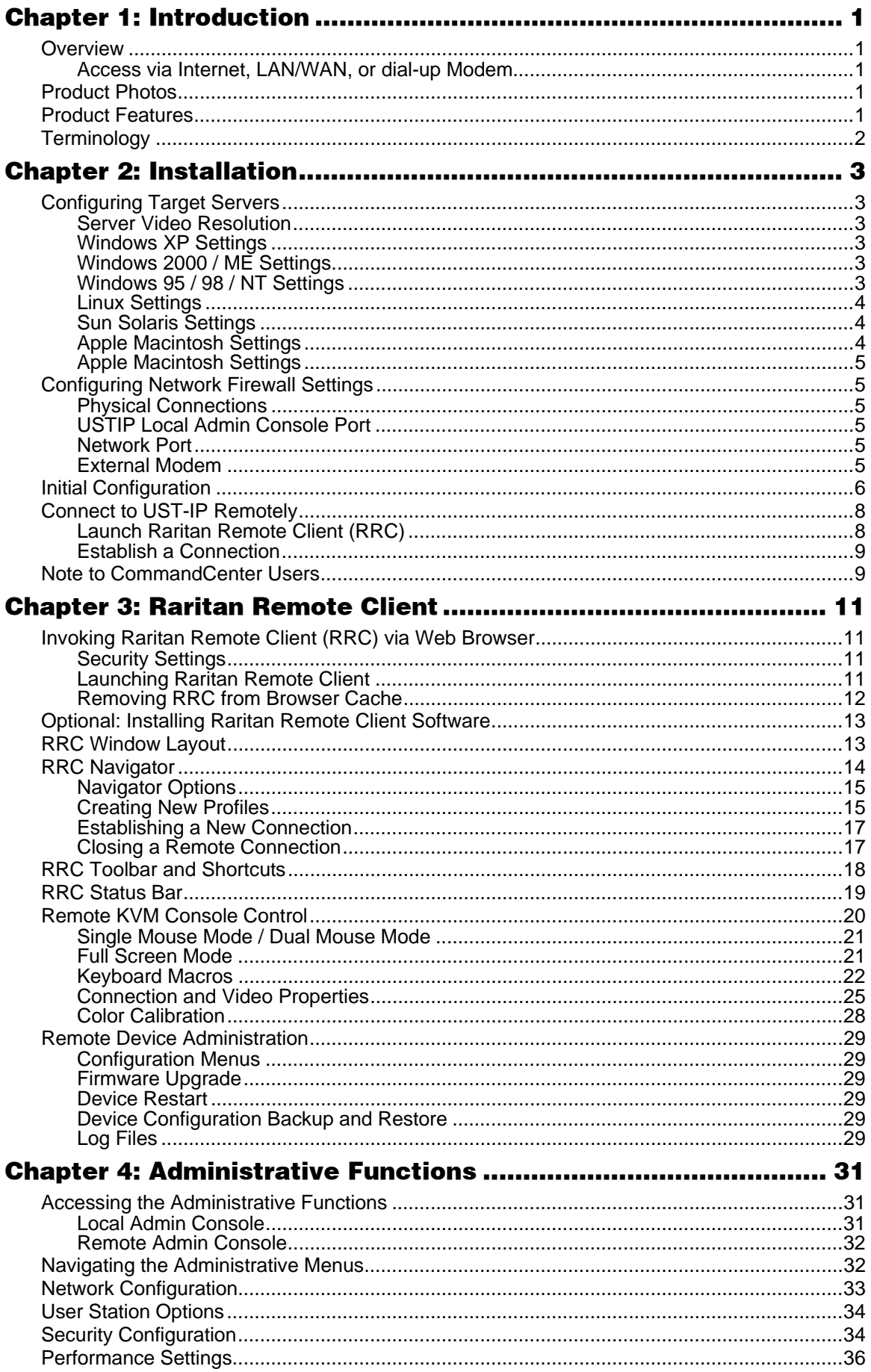

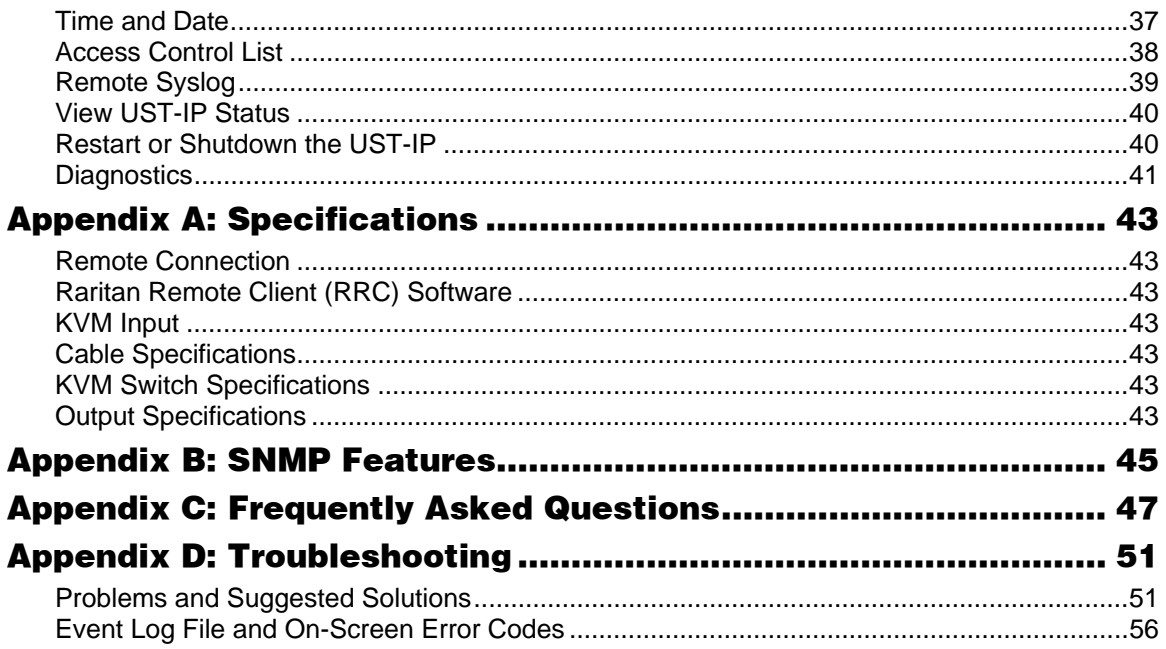

# **Chapter 1: Introduction**

# **Overview**

Congratulations on your purchase of UST-IP, the industry-leading solution for multi-platform, highperformance, network-based, remote KVM console access. UST-IP enables highly-secure, multi-user, bandwidth-efficient, and software-independent access to your servers' KVM consoles via a web browser.

UST-IP uses Raritan's powerful frame-grabber and Video Compression Algorithm to capture, digitize, and compress the video signal before transmitting to a remote PC. The remote user has direct access and total control of target servers for maintenance, administration, and trouble-shooting, from running GUI applications to BIOS-level troubleshooting, and even rebooting.

Use UST-IP for convenient access to servers anytime, from anywhere:

- Control servers from within the building or across a campus
- Manage servers at branch offices from a central site
- Provide remote support for worldwide data centers
- Troubleshoot, reconfigure, and reboot servers from home
- Provide convenient and secure lights-out server management

### **Access via Internet, LAN/WAN, or dial-up Modem**

UST-IP provides a broad array of remote access methods to control any server connected to a Raritan KVM Switch. Since servers can also be accessed out-of-band with UST-IP, remote access to mission-critical target servers is always available - even if the network is down.

# **Product Photos**

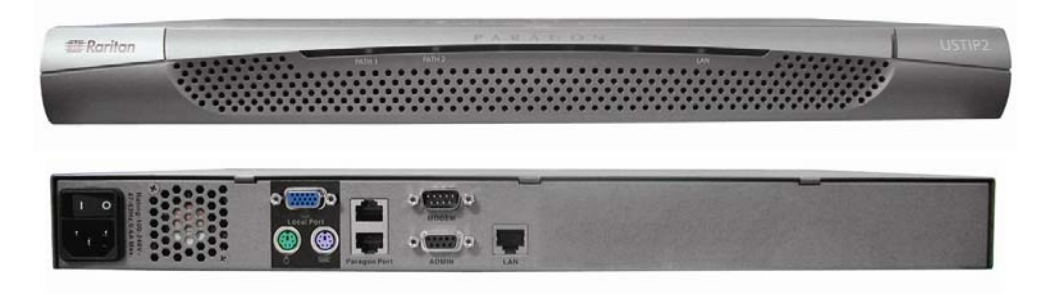

# **Product Features**

#### **Access**

- Remote KVM access via the Internet, LAN/WAN, or dial-up modem
- Up to two simultaneous user throughput to switch(es) or server(s)
- Up to 16 simultaneous users (using PC-share mode)
- Web browser accessible
- Remote access to serial devices (VT100) connected to UST-IP serial port

#### **Performance**

- Superior compression algorithm for exceptional performance
- No impact on target server performance
- Automatic sensing of video resolution for optimum display
- High-performance mouse tracking and synchronization

#### **Reliability**

External modem using a dedicated modem port allows servers to be accessible even if network is unavailable

#### **Security**

- SSL 128-bit RSA public key, 128-bit RC4 private key encryption
- Single, configurable TCP port for firewall protection

#### **Administration**

- Remote Administration via Web Browser interface
- SNMP Support
- Simplified installation and user interface
- User console for direct analog access to KVM switch
- Extensive downloadable user event log
- DHCP or fixed IP addressing

# **Terminology**

This manual makes use of the following terms to indicate components of a typical UST-IP configuration. While reading the manual, please refer to the diagram below for clarification when necessary.

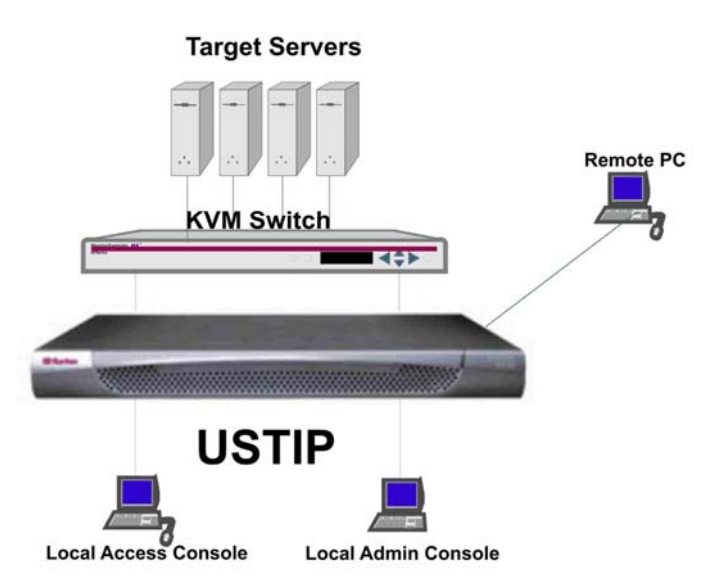

**Target Server(s)** Servers to be accessed remotely via UST-IP and its connected KVM configuration.

*Remote PC* A Windows-based computer used to access and control target servers connected to UST-IP.

*Local Access Console*  A user console consisting of a PS/2 keyboard, PS/2 mouse, and VGA monitor, directly attached to UST-IP to control target servers locally (not through the network).

Single-port UST-IP models (UST-IP1) allow connection of one local access console.

*Local Admin Console*  A VT100 terminal directly attached to UST-IP, used for administration and setup. From this console, you can access UST-IP administration menus directly. You cannot view Target Servers of the connected KVM configuration using this screen.

Although UST-IP also allows remote administration via the network, the local admin console provides the most convenient means to perform initial setup.

# **Chapter 2: Installation**

# **Configuring Target Servers**

Before installing UST-IP, first configure any target servers that you wish to access via UST-IP, in order to ensure optimum performance, as outlined below. Note that the following configuration requirements apply only to *target servers*, not to the computers that you will be using to access UST-IP remotely.

### **Server Video Resolution**

For optimal bandwidth efficiency and video performance, target servers running graphical user interfaces such as Windows, X-Windows, Solaris, and KDE should be configured with desktop backgrounds set to a predominantly solid, light-colored graphic. Backgrounds featuring photos or complex gradients should be avoided.

Ensure that the server's video resolution and refresh rate are supported by UST-IP, and that the signal is non-interlaced. UST-IP supports the following video resolutions:

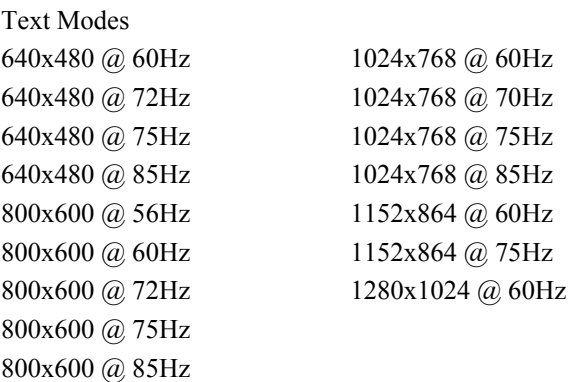

#### **Windows XP Settings**

On target servers running Microsoft Windows XP, disable the "Enhanced Pointer Precision" option, and set the mouse motion speed exactly to the middle speed setting. These parameters are found in: **Start**  $\rightarrow$ **Settings** → **Control Panel** → **Printers and Other Hardware** → **Mouse** → **Pointer Options**.

*Note: For Target Servers running Windows NT, 2000, or XP, you may wish to create a username to be used only for remote connections through UST-IP. This allows you to keep the Target Server's slow mouse pointer motion/acceleration settings exclusive to the UST-IP connection only, as other users may desire faster mouse speeds.* 

*Note: Windows XP and 2000 login screens revert to pre-set mouse parameters that differ from those suggested for optimal UST-IP performance; therefore, mouse sync will not be optimal at these screens. If you are comfortable adjusting the registry on Windows target servers, you can obtain better UST-IP mouse synchronization at login screens by using the Windows registry editor to change the following settings: Default user mouse motion speed = 0; mouse threshold 1 = 0; mouse threshold 2 = 0.* 

#### **Windows 2000 / ME Settings**

On target servers running Microsoft Windows 2000 / ME, set the mouse pointer acceleration to "none" and the mouse motion speed exactly to the middle speed setting. These parameters are found in: **Start** → **Settings** → **Control Panel** → **Mouse** → **Motion**.

#### **Windows 95 / 98 / NT Settings**

On target servers running Microsoft Windows 95 / 98 / NT, set the mouse motion speed to the slowest setting in **Start** → **Settings** → **Control Panel** → **Mouse** → **Motion**.

### **Linux Settings**

On target servers running Linux graphical interfaces, set the mouse acceleration to exactly 1 and set threshold to exactly 1.

As mentioned above, please ensure that each target server running Linux is using a resolution supported by UST-IP at a standard VESA resolution and refresh rate. Each Linux target server should also be set so the blanking times are within +/- 40% of VESA standard values.

To check for these parameters:

- Go to the Xfree86 Configuration file XF86Config
- Using a text editor, disable all non-UST-IP supported resolutions
- Disable the virtual desktop feature, which is not supported by UST-IP
- Check blanking times  $(+/- 40\%$  of VESA standard).
- Restart computer

*Note: In many Linux graphical environments, the command <Ctrl+Alt+Plus> will change the video resolution, scrolling through all available resolutions that remain enabled in the XF86Config file.* 

### **Sun Solaris Settings**

All target servers must be configured to one of the display resolutions supported by UST-IP. The most popular supported resolutions for Sun machines are:

- $1024x768@60Hz$
- $\bullet$  1024x768@70Hz
- 1024x768@75Hz
- 1024x768@85Hz
- 1152x900@66Hz
- 1152x900@76Hz
- 1280x1024@60Hz

Target servers running the Solaris operating system must output VGA video (H-and-V sync, not composite sync). To change your Sun video card output from composite sync to the non-default VGA output, first issue the **Stop+A** command to drop to bootprom mode. Then, issue the command:

setenv output-device screen:r1024x768x70

to change the output resolution. Issue the "boot" command to reboot the server.

Alternatively, you may contact your Raritan representative to purchase a video output adapter. 13W3 Suns with composite sync output require APSSUN II Raritan guardian for use with UST-IP. HD15 Suns with composite sync output require 1396C Raritan converter to convert from HD15 to 13W3 and an APSSUN II Raritan guardian converter to support composite sync. HD15 Suns with separate sync output require an APKMSUN Raritan guardian for use with UST-IP.

Note that KVM switch brands other than Raritan's may or may not properly handle PS/2-to-Sun signals.

On target servers running the Solaris operating system, set the mouse acceleration value to exactly 1 and threshold to exactly 1. Set this at the graphical user interface (shown below), or with the command line "xset mouse a t" where "a" is the acceleration and "t" is the threshold.

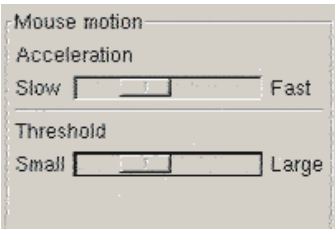

### **Apple Macintosh Settings**

For target servers running an Apple Macintosh operating system, while using UST-IP to access and control your target server, you must set the UST-IP client (Raritan Remote Client) to "single cursor" mode. Dual cursor mode is not supported, and the two mouse pointers will not appear in sync if you attempt to control a Macintosh server via UST-IP in dual cursor mode.

# **Configuring Network Firewall Settings**

If you wish to access UST-IP through a network firewall, your firewall must allow communication on TCP Port 5000. Alternatively, UST-IP can be configured to use a different TCP port of your own designation (see **Chapter 4: Administrative Functions,** *Network Configuration*).

In order to take advantage of UST-IP's web-access capabilities, the firewall must allow inbound communication on TCP Port 443 – the standard TCP port for HTTPS communication. In order to take advantage of UST-IP's redirection of HTTP requests to HTTPS (so that users may type the more common, "http://192.168.0.192", instead of "http**s**://192.168.0.192"), then the firewall must allow inbound communication on TCP Port 80 – the standard TCP port for HTTP communication.

#### **Physical Connections**

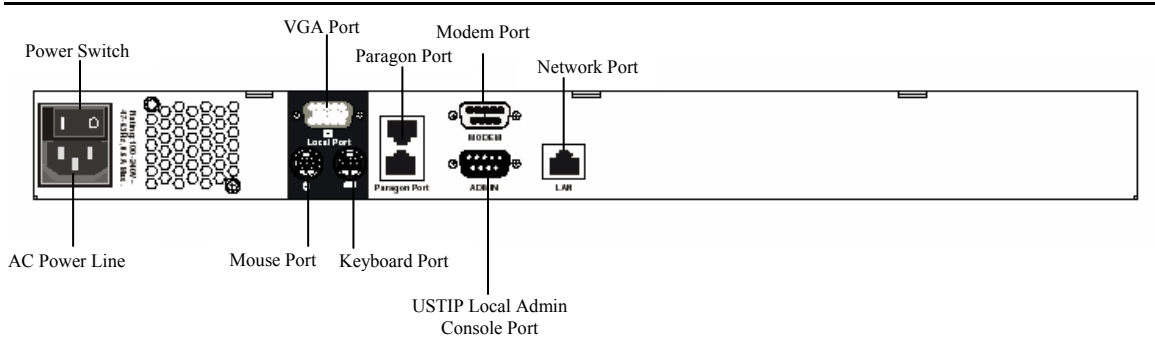

# **USTIP Local Admin Console Port**

Attach a VT100 terminal to the indicated ports (see diagram above) in the back of UST-IP.

### **Network Port**

Connect a standard Ethernet cable from the network port to an Ethernet switch, hub, or router.

### **External Modem**

For UST-IP, an external serial modem must be connected to the serial modem port.

# **Initial Configuration**

During initial configuration, the **UST-IP Setup Wizard** helps you quickly set up UST-IP for the first time. The UST-IP Setup Wizard appears only when accessing the Administrative Menus on an unconfigured UST-IP, and guides you through initial configuration parameters. The easiest way to perform this initial configuration is by using the Local Admin Console (see 'Physical Connection' instructions in the previous sections).

- 1. Power ON UST-IP via the power switch on the back of the UST-IP unit.
- 2. The Welcome to UST-IP Setup Wizard Screen will appear on the Local Admin Console.

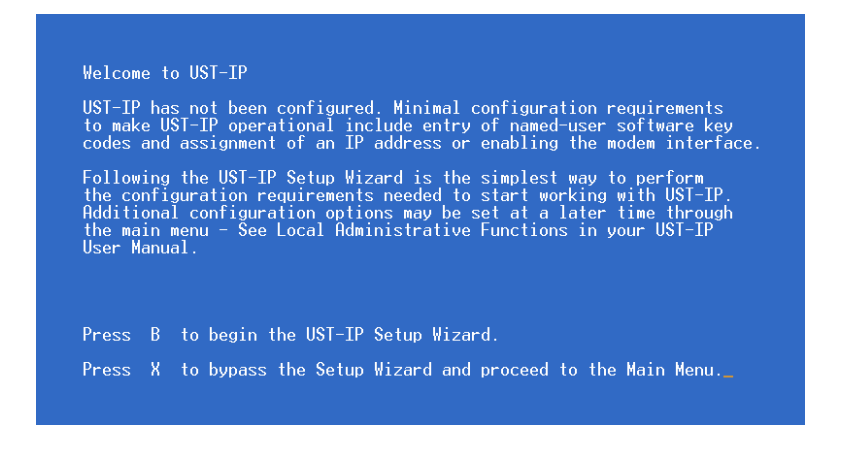

- 3. Press the letter <**B**> on the Local Admin Console keyboard to begin the UST-IP Setup Wizard.
- 4. The Network Configuration Screen appears.

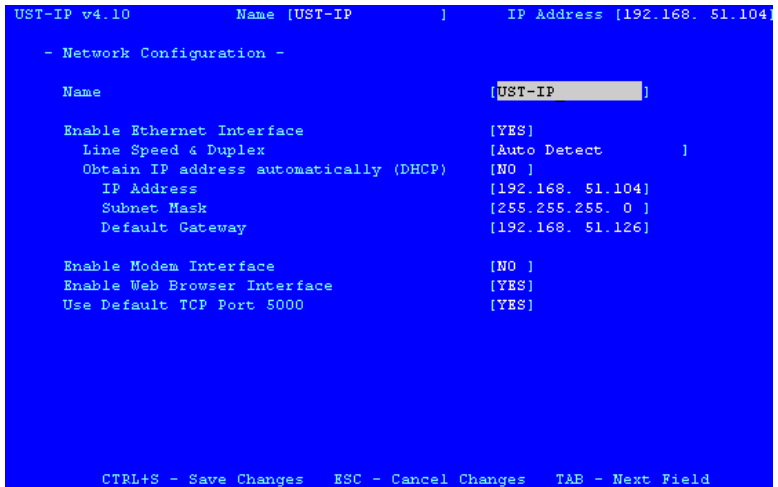

- 5. Use the <**Tab**>, <↑> or <↓> keys to select each line on the Network Configuration screen and the <**space bar**>, or the <←> or <→> keys to toggle between available entries. Press the <**Enter**>, <**Tab**> or <↓> keys when your entry on each line is complete. Below are descriptions of each field, and the appropriate values to assign.
- **Name**: Designate a unique name for this UST-IP unit, for example, "MiamiDataCenter." (NOTE: no spaces; alphanumeric characters allowed?) The default name is **UST-IP**.
- **Enable Ethernet Interface**: Designates whether UST-IP should enable its Ethernet adapter as active (default: YES).

*Note: Network connections must be 10BASE-T or 100BASE-TX Ethernet* 

- Line Speed & Duplex: Enter the visual efficiency for the monitor: Auto detect 10 Mbps/Full Duplex, 10 Mbps/Half Duplex, 100 Mbps/Full Duplex, or 100 Mbps/Half Duplex
- **Obtain IP address automatically (DHCP)**:
- YES: Enables dynamic IP addressing for UST-IP. Each time UST-IP boots, it requests an IP address from the local DHCP server. Note that this setting can make remote access to UST-IP from outside the LAN difficult, since the dynamically assigned IP address must be known in order to initiate a connection.
- ♦ **NO (default)**: Assigns a fixed IP address to the UST-IP unit (recommended).
	- **IP Address**: Enter the IP address for UST-IP given by your Network Administrator.
	- **Subnet Mask**: Enter a Subnet Mask provided by your Network Administrator.
	- **Default Gateway**: Enter the Default Gateway if your Network Administrator specifies one.
- **Enable Modem Interface**: Enables Dial-up Modem access (default: YES). For UST-IP, an external serial modem must be connected in order for this function to work properly.
- **Enable Web Browser Interface**: Enables Web browser access to UST-IP (default: YES).
- **Use Default TCP Port 5000**:
	- YES (default): Utilizes the default port 5000.
	- **NO:** Enter an alternate port number.

*Note: In order to access UST-IP from beyond a firewall, your firewall settings must enable two-way communication through the default port 5000 or the non-default port configured above.* 

- 6. Press **Ctrl+S** to save entries. The Main Menu will appear.
- 7. On the Main Menu, select **[R] Restart or shutdown the UST-IP**, and press the **Enter** key.
- 8. When prompted, press the letter **R** on your keyboard to restart UST-IP.
- 9. UST-IP will restart and the UST-IP Initialization screen appears upon boot up.
- 10. Congratulations! UST-IP is now ready for initial connection.

#### **Accessing UST-IP Local Admin Port**

To access the local admin console port from your UST-IP device, use HyperTerminal to configure specific settings for a PC and at least one additional setting for a laptop computer. Please perform the following steps:

- a. In Windows, click on the Start menu. Click Programs, then click Accessories, click Communications, and then click HyperTerminal to start a session.
- b. Name the session, select a session icon if required, and click OK.
- c. In the Connect To window, click on the Connect Using drop-down arrow and select COM1 (or other option, depending on where your PC's serial cable is connected).
- d. Click OK.
- e. In the COM1 Properties window, click on the Port Settings tab:
	- i. Click on the Bits per second drop-down arrow and select 115200.
	- ii. Click on the Flow control drop-down arrow and select NONE.
	- iii. Click OK.
- f. On the File menu, click Properties, and then click on the Settings tab:
	- i. Click on the Emulation drop-down arrow and select VT100.
	- ii. Click ASCII Setup. In the ASCII Setup window, ensure that only the option Wrap lines that exceed terminal width is checked. If any other options are checked, you may have display issues.
	- iii. Click OK.
	- iv. Click Terminal Setup. In the Terminal Settings window, ensure the option Keypad application mode is checked (this option must be specified for most laptop computers).
- g. Click OK.
- h. Click OK.

Proceed to the next section to initiate your first remote connection to UST-IP. After you have become familiar with the remote operation of UST-IP, consult **Chapter 4: Administrative Functions** to review the complete administrative functions provided by UST-IP.

# **Connect to UST-IP Remotely**

Having completed the physical installation of UST-IP, you are now ready to establish an initial network connection. Below are basic instructions for doing so. Please see **Chapter 3: Raritan Remote Client** for detailed instructions, being sure to review the "Remote KVM Console Control" and "Color Calibration" sections to optimize your UST-IP performance.

### **Launch Raritan Remote Client (RRC)**

- 1. Log into any Windows-based computer with network access to UST-IP.
- 2. If you are using Windows NT, 2000, or XP, ensure that you are not a "restricted" user.
- 3. Launch Microsoft Internet Explorer. Ensure that your Internet Explorer security settings allow the download and execution of ActiveX controls.

*Note: The Windows default security setting of "Medium" is sufficient.* 

4. In the URL Address field, type the IP address you assigned to UST-IP in Step II-6. Press [**ENTER**] to load and launch the web access client.

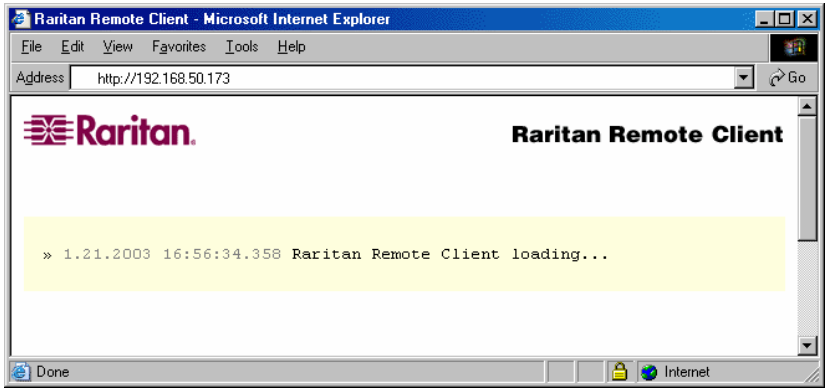

### **Establish a Connection**

Upon launching the Raritan Remote Client (RRC), UST-IP will request your user credentials. Log on with the default username and password (**admin** and **raritan**). You will connect to your UST-IP unit. Use the RRC Navigator, found on the left-hand side of the RRC window, to select and connect to a port.

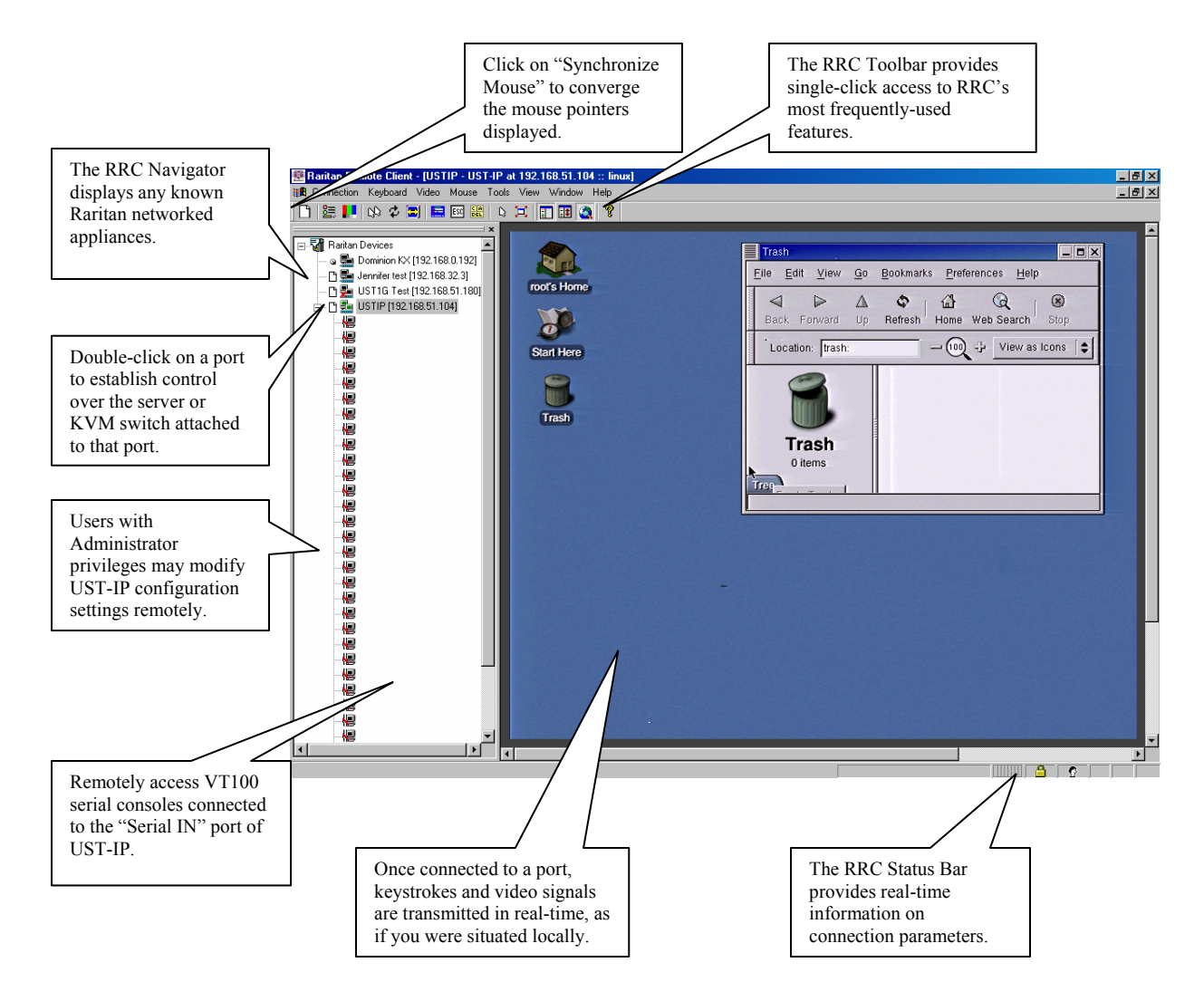

# **Note to CommandCenter Users**

If you are using UST-IP in a CommandCenter configuration, perform the installation steps as outlined above. After completing the steps in this chapter, please consult the CommandCenter user guide to proceed with your installation. The rest of this user guide applies primarily to users deploying UST-IP unit(s) without the integration functionality of CommandCenter.

# **Chapter 3: Raritan Remote Client**

# **Invoking Raritan Remote Client (RRC) via Web Browser**

UST-IP features Web Browser access, providing a connection from any Windows-based Remote PC running Microsoft Internet Explorer 4.0+, Mozilla 1.1+, and Netscape 7+.

# **Security Settings**

Accessing UST-IP via web browser requires appropriate settings in the Internet Explorer security settings tab:

- "Download Signed ActiveX controls" should be set to either "Enable" or "Prompt"
- "Run ActiveX controls and plug-ins" should be set to either "Enable" or "Prompt"

Please consult your Microsoft Internet Explorer documentation for details regarding these settings.

*Note: Microsoft Windows 2000 and Microsoft Windows XP restricts certain types of users from*  downloading and running ActiveX controls and plug-ins, regardless of the above settings in Internet *Explorer. Please consult your Microsoft Windows documentation for more information.* 

### **Launching Raritan Remote Client**

1. After confirming that your browser security settings are configured appropriately, type the IP address assigned to your UST-IP unit (see **Chapter 2: Installation,** *Initial Configuration*) in the URL Address field of your web browser.

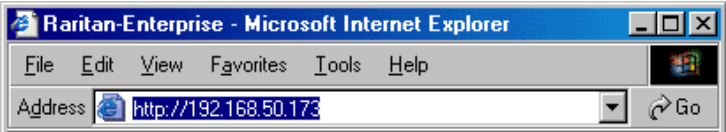

*Note: UST-IP ships with the default IP address of 192.168.0.192* 

2. UST-IP redirects you to an HTTPS (128-bit) secure web page for launching RRC.

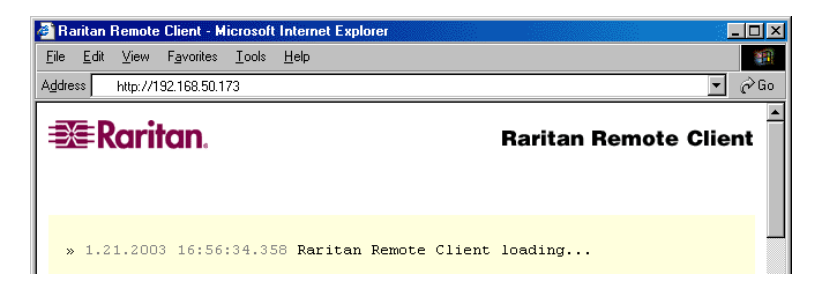

3. Depending on your browser's security configuration, you may see any or all of the following dialog boxes, confirming the access and launch of an externally-provided program. Click **Yes** to advance through any of these prompts.

![](_page_17_Picture_101.jpeg)

*Note: Microsoft Windows 2000 and Microsoft Windows XP restrict certain types of users from downloading and running ActiveX controls and plug-ins, regardless of the settings in Internet Explorer and regardless of your approval of the above warnings. Please review the previous section, "Security Settings" and consult your Microsoft Windows documentation for more information.* 

### **Removing RRC from Browser Cache**

To remove RRC from your browser cache, whether to perform an upgrade, save disk space, or remove evidence of RRC being executed on a PC, follow the standard procedure according to your web browser software.

Directions for Internet Explorer v6.0:

- 1. If you have used RRC recently, exit and restart Internet Explorer.
- 2. On the Internet Explorer menu bar, select **Tools** → **Internet Options**.

![](_page_17_Picture_102.jpeg)

- 3. When the **Internet Options** screen appears, click on the **Settings** tab, and then click on **View Objects**.
- 4. Internet Explorer will display a list of cached program objects. Select any entries named **TeleControl Class** and delete them.

# **Optional: Installing Raritan Remote Client Software**

*Note: This step is optional. UST-IP can be accessed from a Remote PC either by installing RRC software, or by launching RRC via web browser (see previous section). Accessing UST-IP via web browser does not require any software installation on the Remote PC.* 

- 1. Insert the provided RRC CD-ROM into the CD-ROM drive of your PC.
- 2. The RRC setup program will run automatically. If it does not, right-click on your PC's CD-ROM drive in Windows Explorer and choose **Auto Play**.
- 3. Follow the on-screen instructions in the InstallShield Wizard to complete RRC installation on your Remote PC. Under "Select Components," you must select either the US version for a US Remote PC keyboard, or the Japanese version for a Japanese Remote PC keyboard.
- 4. Depending on the configuration of your PC, the RRC installation program may automatically install Direct X and Microsoft Foundation Class libraries if required. If this occurs, you will be directed to restart your PC upon completing installation.
- 5. A Raritan Remote Client icon will be added to your desktop. Click on this icon to launch RRC.

# **RRC Window Layout**

Raritan Remote Client functions are grouped into five general sections on the screen. Each section will be discussed in detail further in this chapter.

![](_page_18_Picture_10.jpeg)

# **RRC Navigator**

The RRC Navigator provides a single view to every known Raritan device, allowing convenient access to multiple Raritan networked appliances.

The RRC Navigator displays:

- All Raritan devices for which a *connection profile* exists
- All Raritan devices that are automatically identified on the network

*Note: Automatic Raritan device identification uses UDP protocol, and will usually identify all Raritan devices on your subnet. Network administrators rarely allow UDP to function outside of a subnet.* 

*Note: Automatic Raritan device identification will find only Raritan devices configured to use the default TCP Port (5000).* 

![](_page_19_Figure_8.jpeg)

*Note: Please refer to the Paragon II User Manual for further details on Paragon Tiering and Configurations.* 

Each device entry in the RRC Navigator provides two icons to communicate network status and connection profile information.

#### *Left Icon (Connection Profile)*

![](_page_19_Picture_150.jpeg)

#### *Right Icon (Network Status)*

![](_page_19_Picture_151.jpeg)

For each Raritan device to which you are connected, the RRC Navigator expands its display tree to show each port for which you have access.

- Ports displayed with a green icon indicate that you are connected to that port.
- Bold type indicates which port is currently displayed (active) in the remote desktop area of the client.

### **Navigator Options**

Certain RRC Navigator attributes may be customized to your preferences.

![](_page_20_Picture_169.jpeg)

### **Creating New Profiles**

Connection profiles store important information about your Raritan device such as IP Address, custom TCP ports, preferred compression settings, and custom security keys.

#### **To Create a Connection Profile:**

1. Select **Connection** → **New Profile** from the Menu Bar, or click on the leftmost icon in the Toolbar. The Add Connection screen appears.

![](_page_20_Picture_170.jpeg)

- 2. Type a text name that easily identifies the Raritan device that you are configuring in the **Description** field.
- 3. Click on the **Connection Type** drop-down arrow to select your connection type.
- 4. In the **Find Raritan device By:** panel, click on the radio button before your preference:
- **IP Address**: The IP address assigned to your Raritan device (see **Chapter 4: Administrative Functions,** *Network Configuration*).
- **Name**: The name assigned to your Raritan device during initial setup (see **Chapter 4: Administrative Functions,** *Network Configuration*).

*Note: If dynamic DHCP addressing is used for UST-IP, use "Find UST-IP by Name."* 

*Note: The factory default unit name for each UST-IP is UST-IP. To change the default name on a UST-IP unit and institute a unique name, see Chapter 4: Administrative Functions.*

• **DNS Name**: If you have configured your DNS server to resolve a DNS name to the IP address that you have assigned to your Raritan device, use this DNS name to access your Raritan device.

For a Dial-Up Connection, enter the dialing parameters that RRC should use to establish a connection:

• **Phone Number**: Be sure to include any additional codes that RRC should dial to establish a connection (country codes, area codes, outside line access codes, etc.)

• **Modem**: Select the modem, as configured in Windows, which RRC should use to dial and connect to your Raritan device.

#### Select a TCP Port to use:

- **Use Default Port Number**: UST-IP is configured by default to use TCP Port 5000 for communicating with RRC. UST-IP can be configured to use a different TCP Port (**see Chapter 4: Administrative Functions,** *Network Configuration*); if so, uncheck the **Use Default Port Number** option, and enter the configured TCP Port to be used.
- 5. Other tabs on this screen include:

#### **Compression Tab**

Settings in the Compression Tab are adjustable via the RRC client, and therefore are not necessary for preconfiguration in the Connection Profile. Should you wish to pre-configure these settings, however, refer to the section in this chapter labeled, **Connection and Video Properties**.

#### **Security Tab**

![](_page_21_Picture_87.jpeg)

If you have configured your UST-IP unit to use a private group key, you must enter it here in order to be authorized to initiate a connection with that UST-IP unit. Click [**OK**] when you have completed the fields. When you have completed the Connect and Security screens, click [**OK**] to finish creating the connection.

### **Establishing a New Connection**

To connect to a Raritan networked device, simply double-click on its entry in the RRC Navigator. You will be asked to authenticate the device.

*Note: The default UST-IP login user name is admin, with the password raritan. This user has administrative privileges. Passwords are case sensitive and must be entered in the exact case combination in which they were created. The default password raritan must be entered entirely in lowercase letters. To ensure security, change the default username password as soon as possible.* 

If you do not see an entry for your UST-IP in the RRC Navigator, follow the instructions in the **Creating New Profiles** section in this chapter to create a new connection profile for your UST-IP.

If you are having problems connecting to a Raritan device, be sure to check the following:

- **Username / Password**: Raritan usernames and passwords are case-sensitive.
- **TCP Port**: If you have configured your Raritan Device to use a non-default TCP Port, this information must be entered into its connection profile.
- **Firewall Settings**: If you are accessing a Raritan Device through a firewall, that firewall must be configured to allow two-way communication on TCP Port 5000 (or the custom TCP Port to which your Raritan Device has been configured).
- **Security Key**: If you have configured your Raritan Device to require a group security key, that key must be entered into the device's connection profile.

### **Closing a Remote Connection**

When you would like to terminate your connection to an UST-IP unit, simply right-click on the device entry in the RRC Navigator, and select **Disconnect**.

# **RRC Toolbar and Shortcuts**

![](_page_23_Picture_2.jpeg)

The RRC Toolbar provides convenient, one-click access to the most commonly used features and parameters of Raritan Remote Client:

![](_page_23_Picture_180.jpeg)

# **RRC Status Bar**

The **Status Bar** at the bottom of the Raritan Remote Client window conveys information about the status of your remote connection session to UST-IP.

![](_page_24_Figure_3.jpeg)

#### **Video Sensing Status**

Indicates the occurrence of video sensing that reflects a counter until the video actually appears. This matches what the user sees on the screen.

#### **Bandwidth Usage Indicator**

Indicates how much of your total available bandwidth is currently being used. The **Connection Speed** setting, found under the Compression tab of the Connection Properties screen, determines total available bandwidth.

#### **Security Indicator**

Indicates whether the current remote connection is protected by encryption. Encryption requirements are set during UST-IP configuration (see **Chapter 4: Administrative Functions**). When an UST-IP device is configured for **No encryption** or **SSL Authentication, NO data encryption**, the Security Indicator is represented on the Status Bar as an open lock. When **SSL authentication, data encryption** or **SSL authentication, SSL encryption** is selected, the Security Indicator is represented on the Status Bar as a closed lock.

#### **Connections Indicator**

Indicates whether you have a local or remote user present. If there is no other user present, you will not see this icon.

#### **Lock Key Indicators**

Indicates the status of the current Target Server, with respect to the activation of the Caps-Lock, Num-Lock, and Scroll-Lock keys. If these keys are enabled on the Target Server being viewed, this affirmative status will be reflected on the Status Bar as indicated.

# **Remote KVM Console Control**

After using the RRC Navigator to establish a connection with an UST-IP unit (see the previous section: **Establishing a New Connection**), the Navigator entry corresponding to the UST-IP unit will expand to show all ports on the UST-IP enabled for remote access.

![](_page_25_Figure_3.jpeg)

To establish a remote KVM console connection, simply double-click on the KVM path that you would like to control.

Upon connection, UST-IP displays the real-time video output by the KVM switch or server that is connected to your UST-IP KVM port. This video is compressed and encrypted according to the configuration settings specified by the administrator (see **Chapter 4**).

Once connected to a KVM switch or a server, you obtain complete, low-level control of the KVM console as if you were physically located next to the KVM switch or server.

When your mouse pointer lies within the Remote Desktop area of RRC, mouse movements and clicks are transmitted to the KVM switch or remote server connected.

![](_page_25_Picture_8.jpeg)

### **Single Mouse Mode / Dual Mouse Mode**

When remotely viewing a Target Server that uses a pointing device, by default you will see two mouse pointers within the Remote Desktop area of the Raritan Remote Client window. The Raritan Remote Client mouse pointer, generated by the operating system on which RRC is running, slightly leads the Target Server's mouse pointer during movement, a necessary result of digital delay.

On fast LAN connections, however, some users prefer to disable the Raritan Remote Client mouse pointer, opting to view only the Target Server's mouse pointer during operation. To toggle between these two modes, use the <**Ctrl+Alt+X**> hotkey, or press the **Single Mouse Pointer** mode icon in the RRC Toolbar.

*Note: For better alignment between the two mouse pointers in dual-mouse mode, click Synchronize Mouse button on the RRC Toolbar, or simultaneously press the keys Ctrl+Alt+S. This forces a realignment of the two mouse pointers. If you have carefully followed the Configuring Target Servers directions found in Chapter 2, and the mouse pointers still remain out of sync, click on the Auto-Sense Video button on the RRC Toolbar.* 

### **Full Screen Mode**

Raritan Remote Client's full screen mode maximizes the screen real estate available to RRC for displaying the remote desktop by removing window borders, toolbars, status bars, and the RRC Navigator.

This option is particularly useful for viewing a Target Server whose video resolution is equal to or greater than the video resolution setting of the PC on which RRC is running, for example, viewing a 1024x768 server on a 1024x768 PC.

![](_page_26_Figure_8.jpeg)

To toggle full screen mode, click on the full screen mode icon in the RRC Toolbar (or press the hotkey combination **Ctrl+Alt+F**). To exit full screen mode, press the hotkey combination **Ctrl+Alt+F**.

### **Keyboard Macros**

RRC allows users to create custom keyboard macros in order to send given key sequences to the remote server or KVM switch connected to UST-IP. This feature allows customers to send keystrokes to remote servers that may be otherwise unintentionally interpreted by the computer on which RRC is running.

UST-IP's Keyboard Macro feature can be used to ensure that keystroke combinations intended for the Target Server are sent to, and interpreted only by, the Target Server.

### **Ctrl+Alt+Delete Macro**

Due to its frequent use, a Ctrl+Alt+Delete macro has been pre-programmed into Raritan Remote Client, and is useful in illustrating the power of keyboard macros.

![](_page_27_Picture_135.jpeg)

Clicking on the Ctrl+Alt+Delete icon in the RRC Toolbar sends this key sequence to the server or KVM switch to which you are currently connected. In contrast, if you were to physically press the Ctrl+Alt+Delete keys while using RRC, the command would first be intercepted by your own PC due to the structure of the Windows operating system, instead of sending the key sequence to the target server as intended.

#### **Building a Keyboard Macro**

To illustrate the creation of a keyboard macro, the following directions detail the steps necessary to create a keyboard macro for the Windows command, "Minimize All Windows / Show Desktop".

In Windows, pressing the **Windows+D** key combination minimizes all program windows. However, when connected to a target server with RRC, a keyboard macro is the only means to accomplish this task on the target server – because, again, pressing the key combination **Windows+D** would result in your own client PC intercepting the command and performing it – instead of sending the command to the target server as intended.

1. On the RRC Menu Bar, select **Keyboard** → **Keyboard Macros**.

![](_page_27_Picture_12.jpeg)

2. When the Keyboard Macros dialog box opens, click **Add**.

3. The Add Keyboard Macro dialog box opens.

![](_page_28_Picture_131.jpeg)

- 4. Build the Keyboard Macro by editing all the fields in the Add Keyboard Macro window, in the order described below. Click **OK** when finished.
	- a. Enter a name into the **Keyboard Macro Name** field, which will appear on the RRC Menu Bar, after successful creation of the keyboard macro. For our example, "Minimize All Windows".
	- b. **Optional:** Designate a keystroke combination in the **Hot-Key Combination** field, which allows easy macro execution from your keyboard when RRC is running. For our example "Minimize All Windows," we selected **Ctrl+Alt+1**.
	- c. In the **Keys to Press** selection box, select each key for which you would like to emulate key presses – in the order by which they are to be pressed – clicking **Press Key** after each selection. As each key is selected, it will appear in the **Keys to Release** selection box in the middle of the dialog box.
		- In our "Minimize All Windows" example, we require the transmission of two keys: the **Windows** key and the letter **D** key.
	- d. In the **Keys to Release** selection box, select each key for which you would like to emulate key releases – in the order by which they are to be released – clicking **Release Key** after each selection.
		- In our "Minimize All Windows" example, we require both keys pressed to also be released.
	- e. Review the **Macro Sequence** text box, whose contents are automatically generated, to ensure that the contents accurately reflect the exact key sequence you desire. Use the **Remove** and the arrow buttons to adjust the contents and order of your macro if necessary.

![](_page_28_Picture_132.jpeg)

5. After clicking **OK**, the Keyboard Macros dialog box will appear, listing your new keyboard macro.

![](_page_29_Picture_84.jpeg)

6. Click **Close** to complete the keyboard macro editing procedure.

#### **Running a Keyboard Macro**

Once a macro is created, it can be run via the RRC Menu Bar or with the hotkey combination if one had been designated during the macro creation.

#### **Menu Bar Activation**

After a macro has been created, it appears in the Keyboard menu on the RRC Menu Bar. You can simply click on the entry to execute your new keyboard macro.

![](_page_29_Picture_8.jpeg)

#### **Hot-Key Activation**

Alternatively, once a macro has been created, it can be executed while using RRC by pressing the hotkey you (optionally) assigned to the macro. In the "Minimize All Windows" example described above, a user can press the keys **Ctrl+Alt+1** simultaneously while using RRC to send the **Windows+D** key combination to the target server.

### **Connection and Video Properties**

UST-IP's dynamic video compression algorithms maintain KVM console usability under varying bandwidth constraints. Unlike competitive solutions, UST-IP optimizes its KVM output for not only LAN utilization, but also via the WAN and dial-up. By dynamically adjusting color depth and limiting video output, UST-IP offers the optimal balance between video quality and system responsiveness in any bandwidth constraint.

Power users of RRC should understand the following adjustable parameters in the **Connection Properties** and **Video Settings** dialog boxes, and familiarize themselves with the effects of each setting – in different operating environments; they can be optimized to your requirements.

### **Connection Properties**

![](_page_30_Picture_158.jpeg)

To access the Connection Properties dialog box, either select **Connection** → **Connection Properties** from the RRC Menu Bar, or click the **Connection Properties** shortcut button in the RRC Toolbar.

![](_page_30_Picture_159.jpeg)

#### **Connection Speed**

The Connection Speed selection box allows users to manually constrain UST-IP from using more than a designated amount of network bandwidth. While UST-IP normally automatically detects available bandwidth, users can use the Connection Speed setting to manually inform UST-IP of a bandwidth constraint – whereby UST-IP adapts its behavior and simply refrains from even attempting to consume more than the available bandwidth.

#### **Color Depth**

For most administrative tasks (server monitoring, reconfiguring, etc.), server administrators do not require the full 24-bit or 32-bit color spectrum made available by most modern video graphics cards. Attempting to transmit such high color depths, then, would waste an enormous amount of precious network bandwidth.

Instead, UST-IP can dynamically adapt the color depth transmitted to remote users, in order to maximize usability in all bandwidth constraints.

• **Progressive Update** option**:** The extremely innovative UST-IP feature of Progressive Update can enormously increase usability in constrained bandwidth environments. When Progressive Update is enabled, UST-IP first sends an image of the remote desktop at lower color depths, and then provides higher color depth images as bandwidth allows.

This option is very similar in philosophy as the common World Wide Web notion of "interlaced GIF" files.

*Note: When Color Depth is set to Auto Select Color (default), Progressive Update is automated. UST-IP will enable/disable Progressive Update as needed, disabling it for fast connections and enabling it for slow connections.* 

#### **Internet Flow Control**

Many public WAN links are by their very nature unpredictable. Packets sent over the public Internet do not necessarily arrive at their destination in the order they were sent. When using UST-IP over an unpredictable public WAN (particularly in international scenarios), the Internet Flow Control toggle ensures that packets transmitted by UST-IP are received and reconstructed by RRC in the correct order.

#### **Smoothing**

The video smoothing level instructs UST-IP to what degree color gradation shifts are relevant for transmission. Video pixels that stray from the majority color are assigned approximated color values to reduce bandwidth used and video noise transmitted. Overly high smoothing levels can result in color inaccuracies; whereas lower smoothing levels require greater bandwidth and processing power.

#### **Video Settings**

![](_page_31_Figure_6.jpeg)

To access the Video Settings dialog box, either select **Video** → **Video Settings** from the RRC Menu Bar, or click on the [**Connection Properties**] button in the RRC Toolbar.

Most of the settings in this dialog box can be refreshed by performing Color Calibration, as described in the next section, or by manually forcing UST-IP to auto-detect the video settings (on the RRC Menu Bar, select **Video**  $\rightarrow$  **Auto-sense Video Settings**). However, it is useful for power users to understand the meanings and ramifications of each setting.

![](_page_31_Picture_139.jpeg)

#### **Noise Filter**

The video output of graphics cards are transmitted in analog form, and are susceptible to electrical and interference noise. UST-IP's advanced circuitry can filter out these small, false, and unintended signal variations, thereby optimizing picture quality and bandwidth consumed.

*Higher:* Noise Filter settings instruct UST-IP to transmit a variant pixel of video only if a large color variation exists in comparison to its neighbors. However, setting the threshold too high can result in the unintentional filtering of desired screen changes.

*Lower:* Noise Filter settings instruct UST-IP to transmit most pixel changes. Setting this threshold too low results in higher bandwidth utilization.

*Note: Lower Noise Filter settings (approximately 1 to 4) are recommended. Although higher settings will stop the needless transmission of false color variations, true and intentional small changes to a video image may not be transmitted.* 

#### **Analog-to-Digital Settings**

The following parameters are best left to UST-IP to automatically detect (on the RRC Menu Bar, select **Video > Auto-sense Video Settings**), but a brief description of each is included here.

- **PLL Settings:** If the video image looks extremely blurry or unfocused, the PLL Settings for clock and phase can be adjusted until a better image appears on the active Target Server.
	- **Clock:** Horizontal sync divider to produce pixel clock. Controls how quickly video pixels are displayed across the video screen. Changes made to clock settings cause the video image to stretch or shrink horizontally. Odd number settings are recommended.
	- **Phase:** Phase values range from 0 to 31 and will wrap around. Stop at the phase value that results in the best video image for the active Target Server.
- **Color Settings:** Gain control can be thought of as contrast adjustment. Offset control can be thought of as brightness adjustment.
	- **Red Gain:** Controls the amplification of the red signal.
	- **Red Offset:** Controls the bias of the red signal.
	- Green Gain: Controls the amplification of the green signal.
	- Green Offset: Controls the bias of the green signal.
	- **Blue Gain:** Controls the amplification of the blue signal.
	- **Blue Offset:** Controls the bias of the blue signal.
	- Link Color Controls: Makes all gain slide adjusters move in unison when any one color's gain slide is moved and all the offset slide adjusters move in unison when any one color's offset slide is moved.
	- **Sense video mode changes automatically:** Determines whether UST-IP will automatically update the video image being sent RRC each time it detects a change in video resolution or refresh rates at the Target Server.

*Note: Please refer to the Paragon II User Manual for further details on Video Settings.* 

### **Color Calibration**

Automatic Color Calibration adjusts the color settings on UST-IP to reduce excess color noise and data during digitization of video images. This data streamlining will increase the operational performance of UST-IP, particular color accuracy.

A very simple procedure to execute, Color Calibration should be performed if the color levels (hue, brightness, saturation) of transmitted video images do not seem accurate. Because UST-IP color settings remain static and do not change when switching from one Target Computer to another, performing this Color Calibration routine once on a single representational Target Server will benefit all connected Target Servers.

#### **To Perform Color Calibration:**

- 1. Open a remote KVM connection to any server running a graphical user interface.
- 2. Ensure that a solid white color covers approximately 15% or more of the target server's desktop. One simple way to accomplish this is to open the Notepad application and maximize its window size.

![](_page_33_Picture_7.jpeg)

3. On the RRC Menu Bar, select **Video** → **Calibrate Color** to perform the color calibration.

# **Remote Device Administration**

When logged into an UST-IP unit as a user with administrative privileges, UST-IP allows you to perform many powerful device administration tasks remotely.

![](_page_34_Picture_114.jpeg)

### **Configuration Menus**

An Administrative user can access UST-IP's lowest level configuration menus (explained in detail in **Chapter 4**), by double-clicking the "Admin" port entry of an UST-IP device shown in the RRC Navigator.

### **Firmware Upgrade**

Remote firmware upgrades may be performed by selecting **Tools** → **Update Device** on the RRC Menu Bar. RRC will prompt you to locate a Raritan firmware distribution file (\*.RFP format), which can be found on the Raritan web site (www.raritan.com) when available. Be sure to read all instructions included in firmware distributions before performing an upgrade.

### **Device Restart**

Administrative users may restart UST-IP units by selecting **Tools** → **Restart Device** on the RRC Menu Bar.

### **Device Configuration Backup and Restore**

By selecting **Tools** → **Save Device Configuration** and **Tools** → **Restore Device Configuration** on the RRC Menu Bar, Administrative users may download and upload complete UST-IP configurations to their local computers for archiving.

### **Log Files**

UST-IP provides detailed activity logs for troubleshooting purposes, which may be downloaded to your local computer for viewing, reporting, and analysis. On the RRC Menu Bar, select **Tools** → **Save Activity Log**, or **Tools** → **Save Diagnostic Log**.

# **Chapter 4: Administrative Functions**

# **Accessing the Administrative Functions**

Access and execute Administrative functions via local admin console, or via remote administration. Only administrators (users with administrative privileges) can access the UST-IP Administrative Menus.

### **Local Admin Console**

![](_page_36_Picture_64.jpeg)

Power ON the UST-IP unit via the power switch on the back of the unit.

*Note: The default UST-IP login user name is admin, with the password raritan. This user has administrative privileges. Passwords are case sensitive and must be entered in the exact case combination in which they were created. The default password raritan must be entered entirely in lowercase letters. The password cannot be changed from USTIP. When connected to a UMT, it will adopt the UMT's administrator password.* 

**Important: The UST-IP Administration menus shown here administer only UST-IP settings, not Paragon settings.** 

### **Remote Admin Console**

An alternative way to access UST-IP's administrative functions is to do so remotely, using the Raritan Remote Client.

Any administrative user logged on to UST-IP at a Remote PC can perform administrative functions remotely to make changes to the system, as long as UST-IP is set to allow remote administration privileges – see Allow Remote Administration on the Security Configuration screen.

*Note: Only users with administrator privileges can access the Remote Admin feature.* 

To access the Administrative menus from Raritan Remote Client, double click on the Admin path entry displayed on the RRC Navigator for the UST-IP unit you wish to configure.

![](_page_37_Figure_6.jpeg)

# **Navigating the Administrative Menus**

![](_page_37_Picture_8.jpeg)

- Use the **Tab**,  $\hat{\Gamma}$ ,  $\downarrow$ , or **C** keys on your keyboards to highlight the **Configure UST-IP** selection, then press the **Enter** key. You may need to reboot.
- Press **Ctrl+S** to save changes. **You must press Ctrl+S before exiting any screen you have changed.**
- Use the **Tab**, ↑, ↓ or **N** keys to highlight the **Network Configuration** selection, then press the **Enter** key.

![](_page_37_Picture_12.jpeg)

# **Network Configuration**

Please note that after you have made changes to the Network Configuration, you must press **Ctrl+S** to save your changes. Reboot after all changes are saved to apply them to your Network.

![](_page_38_Picture_167.jpeg)

- **Name:** Designate a unique name for this UST-IP unit, for example, "Miami Data Center." The default name is UST-IP.
- **Enable Ethernet Interface:** Designates whether UST-IP should enable its Ethernet adapter as active (default: YES).

*Note: Network connections must be 10BASE-T or 100BASE-TX Ethernet* 

- Line Speed & Duplex: Auto detect 10 Mbps/Full Duplex, 10 Mbps/Half Duplex, 100 Mbps/Full Duplex, or 100 Mbps/Half Duplex
- **Obtain IP address automatically (DHCP):** 
	- YES: Enables dynamic IP addressing for UST-IP. Each time UST-IP boots, it will request an IP address from the local DHCP server. Note that this setting can make remote access to UST-IP from outside the LAN difficult, since the dynamically assigned IP address must be known in order to initiate a connection.
	- ♦ **NO (default)**: Assigns a fixed IP address to the UST-IP unit (recommended).
		- **IP Address**: Enter the IP address for UST-IP given by your Network Administrator.
		- **Subnet Mask**: Enter a Subnet Mask provided by your Network Administrator.
		- **Default Gateway**: Enter the Default Gateway if your Network Administrator specifies one.
- **Enable Modem Interface:** Enables Dial-up Modem access (default: YES). For UST-IP, an external serial modem must be connected in order for this function to work properly.
- **Enable Web Browser Interface**: Enables web browser access to UST-IP (default: YES).
- **Use Default TCP Port 5000**:
	- **YES** (default): Utilizes the default port 5000.
	- **NO**: Enter an alternate port number.

*Note: In order to access UST-IP from beyond a firewall, your firewall settings must enable two-way communication through the default port 5000, or the non-default port configured above.* 

# **User Station Options**

In the User Station Configuration screen, use the  $\epsilon$  and  $\rightarrow$  arrows on your keyboard to set **Port Priority** to favor **None, Remote**, or **Local** users:

- If you set Port Priority to **Remote**, a Remote user will automatically terminate a Local user session when attempting to connect to the same USTIP unit.
- If you set Port Priority to **Local**, a Local user will automatically terminate a Remote user session when attempting to connect to the same USTIP unit.
- If you set Port Priority to **None**, there is no capability to automatically terminate a user session. Instead, the user, regardless of Remote or Local status, who connects first to the port will have access to the port until the user terminates the session. If a port is occupied, a message appears to any other users attempting to gain access, to inform them of port status.

![](_page_39_Picture_6.jpeg)

# **Security Configuration**

![](_page_39_Picture_142.jpeg)

- **Encryption mode:** Toggle through the choices and select the desired level of encryption for initial connection authentication and remote session video data transfer.
	- **No encryption**: No encryption or security. Neither the initial connection authentication nor remote video data transfer is encrypted.
	- **SSL authentication, NO data encryption:** This mode secures user names and passwords, but not KVM data. 128-bit Secure Socket Layer (SSL) protocol provides a private communications channel between UST-IP and the Remote PC during initial connection authentication. No encryption security in place during remote KVM data transfer.
	- **SSL authentication, data encryption (default):** This mode secures user names, passwords, and KVM data. 128-bit Secure Sockets Layer (SSL) protocol provides a private communications channel between UST-IP and the Remote PC during initial connection

authentication. After authentication, KVM data is also transferred with 128-bit encryption, but using a proprietary protocol more efficient than SSL.

**SSL authentication, SSL data encryption:** This mode secures user names and passwords, and provides high-level security for KVM data. 128-bit Secure Sockets Layer (SSL) protocol provides a private communications channel between UST-IP and the Remote PC during initial connection authentication. 128-bit SSL encryption is also in place during remote KVM data transfer.

*Note: SSL data encryption increases the amount of data that must be sent over the remote connection, and is, therefore, not recommended for modem or very slow Internet connections. The default setting "SSL authentication, data encryption" offers exactly the same level of security with a higher level of efficiency.* 

- **Allow remote administration:** 
	- **NO:** To keep access to all Administrative Functions available only from the UST-IP Admin Console, and not from a Remote PC.
	- **YES (default):** Allows remote access to all Administrative UST-IP Functions by administrators logged on at a Remote PC.
- **Logout idle users:** Offers an option for UST-IP to automatically disconnect remote users after certain selected time intervals of inactivity have passed.
	- Never (default): Idle remote users will never be disconnected.
	- After 5, 15, 30, 60, or 120 minutes: Idle remote users will be automatically disconnected from UST-IP after the selected time period has passed with no active input from the Remote PC.
- **Private key**: Enter a private key password. This private key acts as a second level of password protection. Only remote users who know the private key password, in addition to their user name and password, can log in and connect to UST-IP.
	- **Confirm private key:** Enter private key password again for re-confirmation.
	- **Configure private key:** You must perform the following steps to create a private key password.
	- 1. Press TAB to advance to the Private key field and type a Private Key number; the Private Key can be up to 23 alphanumeric characters. Do not use special characters, such as  $\#$  or  $\frac{1}{3}$  (if special characters are included, the Private Key will fail).
	- 2. Press TAB once and retype the Private Key in the Confirm private key field.
	- 3. Press CTRL+S on your keyboard to save the Private Key. A confirmation message appears.
	- 4. Restart the UST-IP device to save the Private Key on your server. Please note that rebooting the UST-IP should take approximately 60 seconds, but may take longer, depending on your Paragon configuration.

In order for the private key functionality to work correctly after you have rebooted the UST-IP device, you must modify the UST-IP profile in the Raritan Remote Client (RRC). Please perform the following steps:

- 1. After you have reconnected to the RRC, scroll down in the Navigator window and right-click on the UST-IP icon.
- 2. Click **Modify Profile** in the shortcut menu.
- 3. Click on the **Security** tab.
- 4. Type the Private Key you just entered in the **Private Key** field of the UST-IP Security Configuration menu.
- 5. Retype the Private Key in the **Confirm Private Key** field.
- 6. Click **OK** to save the Private Key to the UST-IP profile.

You may now log onto your UST-IP device remotely through the RRC.

*Note: Private key passwords are case sensitive. For remote user login, they must be entered by the user in the exact case combination in which they were created here. Note: Private key passwords must be alphanumeric. Special characters cannot be used.* 

• **Enable SNMP:** Toggles whether UST-IP responds to SNMP GET REQUESTS

# **Performance Settings**

The Performance Settings screen is used to set up UST-IP's video data transfer and bandwidth parameters.

![](_page_41_Picture_3.jpeg)

- **Pause video stream for idle users**: Pausing the flow of video data during periods of prolonged inactivity will prevent an inactive user from needlessly consuming bandwidth.
	- **Never (default):** Video data will continually be sent to Remote PC, constantly updating the screen, even if the remote user is Idle, sending no active input to UST-IP.
	- **After 5, 15, 30, 60, or 120 minutes:** Video data flow to the Remote PC will pause after the selected time period has passed with no active input from the Remote PC.
- **Maximum total Bandwidth usage**: Sets an upper limit to the amount of bandwidth that can be consumed by this one UST-IP unit.
	- **No Limit (default):** UST-IP can consume as much bandwidth as needed.
	- **10, 5, 2, or 1 megabit or 512, 256, 128 kilobit**: Total bandwidth available to be consumed by this UST-IP **unit** is limited to the selected quantity. The lower the bandwidth allowed, the slower the performance that may result.
- **Maximum Bandwidth per user**: Sets an upper limit to the amount of bandwidth that can be consumed by each user logged onto this one UST-IP unit.

*Note: The availability of concurrent remote access is determined by the global setting PC Share Mode on the Security Configuration screen, or individually by user profile through the Keyboard and Mouse Control and Concurrent Access Mode settings on the User Account Settings screen. Control of UST-IP and a connected Target Server is based on first active keyboard/mouse input, so multiple remote users attempting keyboard input or mouse movement at exactly the same moment may experience uneven control.* 

- **No Limit (default):** Each **active** user can consume as much bandwidth as needed.
- **10, 5, 2, or 1 megabit or 512, 256, 128 kilobit:** Bandwidth consumed by each active user during the **operation** of this UST-IP unit is limited to the selected quantity. The lower the bandwidth allowed, the slower the performance that may result.

Press <**Ctrl+S**> to save changes or <**Esc**> to cancel changes, and return to Configuration Menu. Saved Performance Settings changes will not take effect until UST-IP is restarted.

# **Time and Date**

Current Date and Time on the UST-IP unit are listed on this screen. Once saved, Time and Date changes will not take effect until UST-IP is restarted.

![](_page_42_Picture_104.jpeg)

- **New Date / New Time:** To manually input changes to current date and time values.
- **Adjust for daylight savings time:** Toggle between YES and NO to reflect whether your country or state follows the daylight savings time procedure.
- **Get Time From SNTP Server:** Indicates whether UST-IP time/date should be automatically synchronized with the time/date of an external SNTP server.
	- **Primary Server IP Address:** IP address of first SNTP server to attempt time synchronization.
	- **Secondary Server IP Address:** IP address of second SNTP server to query, if primary server is unavailable.
	- **User standard UDP port 123:** Allows user to modify UDP port used for SNTP time synchronization. Consult your SNTP server administrator to determine if this value should be adjusted.
- **Time Zone:** Select the time zone in which your UST-IP unit is physically located.

Press <**Ctrl+S**> to save changes or <**Esc**> to cancel changes, and return to the Configuration Menu. Saved Radius Configuration changes will not take effect until UST-IP is restarted.

# **Access Control List**

Set UST-IP accessibility in the Access Control List (ACL) to allow or deny specific IP Addresses, or ranges of IP Addresses, from connecting to the UST-IP unit.

If entering a range of IP Addresses, type the starting and the ending IP Address values in the **Start** and **End** columns; use the **TAB** key to navigate through the fields. Use the  $\leftarrow$  and  $\rightarrow$  keys to select **Allow** or **Deny** for each line item.

![](_page_43_Picture_53.jpeg)

# **Remote Syslog**

Use the Remote Syslog Configuration screen to allow remote users to save the server logs. Use the  $\epsilon$  and  $→$  keys to select **Yes** or **No**.

![](_page_44_Picture_82.jpeg)

If you select **Yes**, type the IP Adress to which you want to save the syslog in the **Remote Syslog Server IP** field, specify the information to save in **Syslog Priority Threshold** (for example, Notices, Debugs, Emergency messages, etc.), and select the category of data in the **Syslog Category** field. Press the **TAB** key to advance through these fields, and use the  $\leftarrow$  and  $\rightarrow$  keys to make selections.

![](_page_44_Picture_5.jpeg)

# **View UST-IP Status**

The UST-IP Event Log screen shows a log file containing information about UST-IP log in and connection activities. This Event Log stores UST-IP events, such as user login or logout, bad login attempts, Admin login, and logout at the UST-IP Admin console, Admin changes to the system configuration, Admin user profile additions, changes, or deletions, modem activity, system startup and shutdown, and all errors that occur, with the date and time of each event. Please see **Appendix D: Troubleshooting** for a listing of error codes with their meaning and suggested solution. Up to 2,048 events can be stored in one log file.

UST-IP also auto-recovers from fatal errors. If a fatal error occurs, it is recorded and UST-IP automatically reboots. If a non-fatal error occurs, it is recorded and UST-IP waits until all users are logged off the system, and then it reboots to make sure the previous non-fatal error does not escalate to a fatal error.

![](_page_45_Picture_81.jpeg)

# **Restart or Shutdown the UST-IP**

Offers options to **Restart** <**R**>, **Shutdown** <**S**>, or **Cancel** <**Esc**> the restart or shutdown command. <**R**> Restarts the UST-IP unit and brings the UST-IP Admin Console back to the UST-IP Initialization screen.

![](_page_45_Picture_7.jpeg)

# **Diagnostics**

While navigating the Main Menu of the Administrative Console, pressing **<D>** and **<Enter>** will invoke the UST-IP Diagnostic functions.

These functions are meant to enable Raritan Technical Support to assist you in the case of a problem with your UST-IP unit. Do not invoke these functions unless you are fully aware of their meanings and intended use. Please contact Raritan Technical Support should you require more information.

![](_page_46_Picture_36.jpeg)

# **Appendix A: Specifications**

![](_page_48_Picture_179.jpeg)

### **Remote Connection**

![](_page_48_Picture_180.jpeg)

# **Raritan Remote Client (RRC) Software**

Operating System Requirements: Windows XP / NT / ME / 2000

# **KVM Input**

Supported Resolutions:

![](_page_48_Picture_181.jpeg)

# **Cable Specifications**

Category 5e UTP cable to connect to network. Paragon download cable to connect from Admin Port to local PC port.

# **KVM Switch Specifications**

Supports KVM switches utilizing an On-Screen User Interface, including Raritan's Paragon, Z-Series, MasterConsole  $MX^4$ , and MasterConsole II product lines.

# **Output Specifications**

Local Access Console: PS/2 Keyboard, PS/2 Mouse, HD15 Video Local Admin Port: DB9F

# **Appendix B: SNMP Features**

For convenient monitoring with standard network management systems such as HP OpenView or IBM Tivoli software solutions, UST-IP features an SNMP agent with standard MIB2 support. UST-IP responds to SNMP GET requests with standard MIB2 variables, although for security reasons only a subset of the variables are provided.

# **Appendix C: Frequently Asked Questions**

![](_page_52_Picture_214.jpeg)

48 UST-IP USER MANUAL

![](_page_53_Picture_257.jpeg)

![](_page_54_Picture_46.jpeg)

# **Appendix D: Troubleshooting**

# **Problems and Suggested Solutions**

![](_page_56_Picture_234.jpeg)

![](_page_56_Picture_235.jpeg)

![](_page_57_Picture_200.jpeg)

![](_page_57_Picture_201.jpeg)

![](_page_58_Picture_287.jpeg)

![](_page_58_Picture_288.jpeg)

![](_page_59_Picture_194.jpeg)

![](_page_59_Picture_195.jpeg)

![](_page_60_Picture_239.jpeg)

![](_page_60_Picture_240.jpeg)

![](_page_60_Picture_241.jpeg)

# **Event Log File and On-Screen Error Codes**

UST-IP will display or log an error code in the **UST-IP Event Log Screen** in the event of a problem occurring. Error codes are eight-digit hexadecimal numbers, containing two parts: the first four denote error type; and the second four digits denote a location code.

These last four digits of the UST-IP error code are the most useful in determining what has caused a system failure. Below is a list of location codes (the last four digits of an error code), and their meanings.

![](_page_61_Picture_215.jpeg)

![](_page_62_Picture_241.jpeg)

![](_page_63_Picture_114.jpeg)

![](_page_63_Picture_115.jpeg)

Free Manuals Download Website [http://myh66.com](http://myh66.com/) [http://usermanuals.us](http://usermanuals.us/) [http://www.somanuals.com](http://www.somanuals.com/) [http://www.4manuals.cc](http://www.4manuals.cc/) [http://www.manual-lib.com](http://www.manual-lib.com/) [http://www.404manual.com](http://www.404manual.com/) [http://www.luxmanual.com](http://www.luxmanual.com/) [http://aubethermostatmanual.com](http://aubethermostatmanual.com/) Golf course search by state [http://golfingnear.com](http://www.golfingnear.com/)

Email search by domain

[http://emailbydomain.com](http://emailbydomain.com/) Auto manuals search

[http://auto.somanuals.com](http://auto.somanuals.com/) TV manuals search

[http://tv.somanuals.com](http://tv.somanuals.com/)